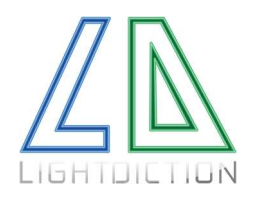

Lightdiction KB2D Laser Harp – Quick Start Guide

Page 1/2

# Quick Start Guide

### 1. INSTALL THE KB2D USER INTERFACE

Last version of KB2D User Interface can be downloaded on the following link: https://lightdiction.com/Ressources

The name of the program is KB2D\_v3.0\_setup.exe (version and build number may vary, you should take the last version).

Install the program on a computer with Windows OS and launch it. If the program does not start because some files are missing, install "vc\_redist" package:

https://support.microsoft.com/help/2977003/the-latest-supported-visual-c-downloads

## 2. PLACE THE KB2D

If you have a KVANT Laser projector and the mirror holder by Lightdiction, attach the KB2D and the mirror as shown on the following picture:

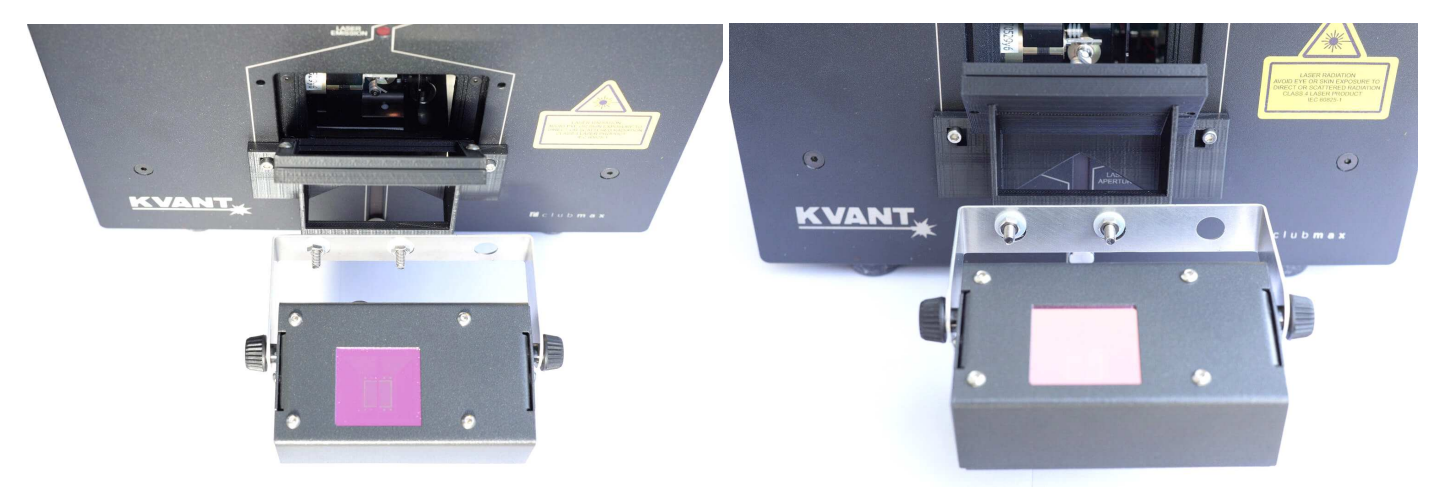

Else, just place the KB2D in front of your laser projector to have a position similar to the one on the picture above. The window of the detection system should be centered (approximatively) relatively to your laser emission point.

## 3. CONNECT THE KB2D TO YOUR COMPUTER

Connect the KB2D to your computer with the USB cable. It should automatically install the MIDI drivers after a few seconds. Then, start the KB2D User interface. It should show the following window, with the firmware version and Serial Number indicated:

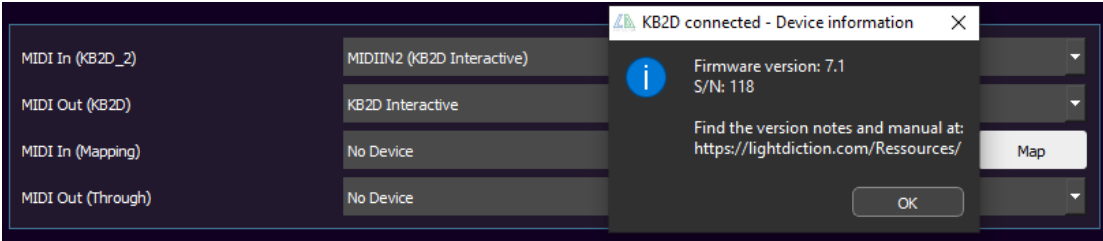

If you get an error and the interface cannot communicate to KB2D, close all other programs that may use MIDI ports and restart the interface. In particular, start the KB2D interface preferably before your DAW.

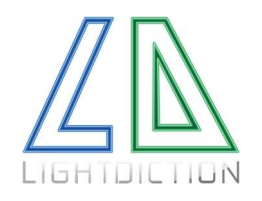

#### Lightdiction KB2D Laser Harp – Quick Start Guide

### 4. START YOUR FAVORITE DAW

Start your favorite Digital Audio Workstation (or download and install one). Then, connect Midi In (KB2D Interactive) to your favorite DAW, if it is not already connected by default.

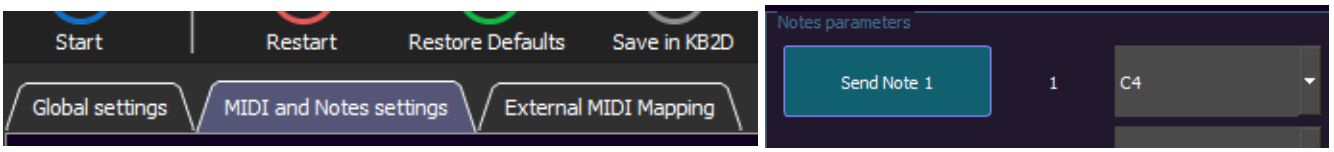

Go to "MIDI and Notes settings" Tab. Select the Notes you want to have on your Laser Harp, in the "Notes parameters" section (one note will correspond to one beam on your Laser Harp).

Then click on "Send Note 1 (test)" to check that the KB2D is connected and playing on your DAW. This should play the note corresponding to beam number 1 on your DAW.

#### 5. START THE LASER

Start projecting a Laser Harp pattern, with the number of beams (number of notes) you want. Go back to the "Global Settings" Tab.

Set the number of beams and the *Frames per Second* rate of your laser pattern on the KB2D Interface.

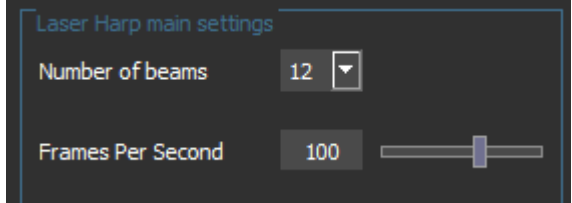

#### 6. CALIBRATE DETECTION PARAMETERS

Try to remove parasitic lights that may disturb the detection system. Then click on "Detection assistant" to start calibrating the detection parameters.

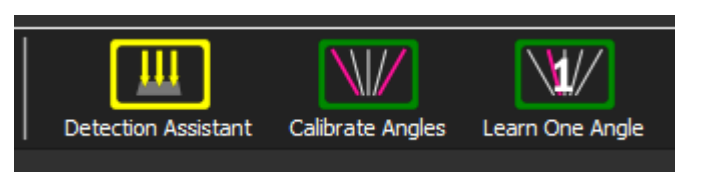

#### 7. CALIBRATE ANGLES

Click on "Calibrate Angles". Then, interact with the first beam. When you hear the first note, stop interacting: the calibration of the first beam is done. Interact with the last beam, and wait for the last note being played, just like you did with the first beam.

You can now play Laser Harp, all the beams should be correctly assigned to each note.

You can also improve the accuracy of each beam by clicking on "Learn One Angle" and calibrating each beam one by one.

#### For additional information about all functionalities: download and read KB2D\_UserManual, as well as the Technical Sheet and Version Notes:

#### https://lightdiction.com/Ressources/

Also, find the latest tutorials and information on our website, Facebook page as well as our Youtube Channel:

https://lightdiction.com/en/Products/Controllers-Laser-Harp/KB2D-Laser-Harp/

https://www.youtube.com/playlist?list=PL9pm3pVWGOjRc8xjM9ge5fBcOkJKMc88E

https://www.facebook.com/Lightdiction/